# Enhance Your Digital Photo's

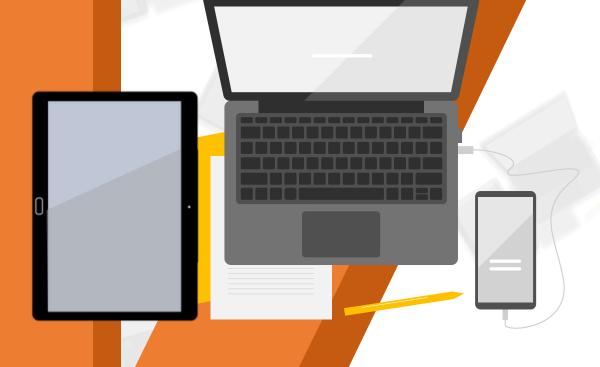

# USING PowerPoint

By Tom Pearman

# **TABLE OF CONTENT**

- 1. Notes
- 2. Select a shape.
- 2. Add a picture to your shape.
- 3. Removing the outline of your picture.
- 4. Removing the background of your picture.
- 5. Adding a new background.
- 6. Saving your picture onto a file ready for printing.

This lesson is to give you the basic tools of how to select a shape, use the internet to locate images, insert an image into a shape, remove outlines from your image, remove background, add new background resize image, group pictures, sharpen up picture, and save picture onto a file ready for printing.

| Notes |
|-------|
|       |
|       |
|       |
|       |
|       |
|       |
|       |
|       |
|       |
|       |
|       |
|       |
|       |
|       |
|       |
|       |
|       |
|       |
|       |

### Selecting a Shape

- 1. Create shape = Insert (top left of ribbon).
- 2. Click on shapes.
- 3. Choose a square/rectangle shape by clicking on it.
- 4. Place cross hairs on or near centre of slide.
- 5. Hold down the left button and drag finger across curser pad to size.

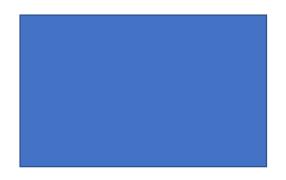

## Adding a picture to your shape.

When you place your curser or cross hairs on a shape and click you should see a square appear, this is known as your working object or working station, the object you are going to be working on.

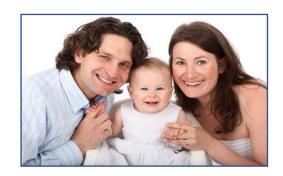

- 1. Place your curser on your shape and click, a square should appear, you have now created your working station or object.
- 2. Right click to reveal a drop down box.
- 3. Near the bottom of the drop down box you'll see Format Shape.
- 4. Click on **Format Shape.** A new window will appear on the right side of your screen.
- 5. Click on **fill** to reveal a drop down box.
- 6. Click on Picture or texture fill.
- 7. Click **Online**, this will take you to online images that we will use for the purpose of this lesson.
- 8. In your browser, type in **Family** and press **Enter.** This will give you online images of families.
- 9. Double click on an image you like, preferably with a white background. That image should now appear in the shape you created and your online window should have now removed itself.